# MYOB Exo Employer Services End of financial year processes 2023–2024

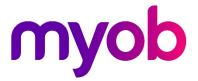

# Contents

| Introduction                            | 1  |
|-----------------------------------------|----|
| End of financial year checklist         | 2  |
| Finalising the 2022–2023 financial year | 4  |
| 1. Reportable Fringe Benefits           | 4  |
| Overview                                | 4  |
| Set up a non-cash benefit               | 4  |
| Load reportable fringe benefit amounts  | 6  |
| 2. Submit final pay period data         | 8  |
| 3. Send a finalisation declaration      | 8  |
| 4. Lockdown the financial year          | 9  |
| Preparing for the new financial year    | 10 |
| Upgrade to version 2023.01              | 10 |

# Introduction

This document explains what you need to do to finalise the 2022–2023 financial year, and how to prepare for the 2023–2024 financial year.

To make the end of financial year as straightforward as possible, it's important that you follow the instructions in this document in order.

# End of financial year checklist

This checklist covers what you need to do and the order to do them in. Some tasks are covered in more detail later in the document.

#### 1. Reportable fringe benefits

| Task                                                                                                    | Done? |
|----------------------------------------------------------------------------------------------------|-------|
| Reinstate Terminated Employee that was terminated during the Financial Year requiring updating for Reportable Fringe Benefits.                                   |       |
| Important: Employees' original start date must be used.                                                                                                    |       |
| Load Reportable Fringe Benefits through a One-off Pay using a Fringe Benefit-type Non-Cash Benefit.                                                              |       |
| Important: Physical Pay Date no later than 31/03/2023.                                                                                                    |       |
| Important: Tick the Do Not Send to ATO checkbox on the one-off pay.                                                                                              |       |
| Update Terminated Employees' status after updating Reportable Fringe Benefits.                                                                                   |       |
| Important: Enter Employees' original Termination Date together with termination payment details, e.g. Reason for Termination. Do not update any monetary values. |       |

## 2. Print reconciliation reports

| Report                                                                            | Options                                                                                                    | Done? |
|-----------------------------------------------------------------------------------|----------------------------------------------------------------------------------------------------|-------|
| Trial Balance<br>Go to Reports > Print<br>Reports > Financial > Trial<br>Balance. | <ul> <li>Pay Type: Selected</li> <li>Date Range: 01/07/2022 - 30/06/2023</li> <li>Pay Frequency: Any</li> <li>Report Options: <ul> <li>Summary</li> <li>Landscape</li> <li>Physical Pay Date</li> </ul> </li> </ul> |       |
| Pay Summary<br>Go to Reports > Print<br>Reports > Pay > Pay<br>Summary.           | <ul> <li>Pay Type: Selected</li> <li>Date Range: 01/07/2022 – 30/06/2023</li> <li>Pay Frequency: Any</li> <li>Report Options: <ul> <li>Physical Pay Date</li> </ul> </li> </ul>                                     |       |
| Print Costing Analysis                                                            | <ul> <li>Pay Type: Selected</li> <li>Date Range: 01/07/2022 – 30/06/2023</li> <li>Pay Frequency: Any</li> </ul>                                                                                                    |       |

| Go to Reports > Print<br>Reports > Financial ><br>Costing Analysis.                                 | <ul> <li>Report Options:         <ul> <li>Hide Leave Accruals</li> <li>Hide WorkCover</li> <li>Hide Non-Cash Benefits</li> <li>Physical Pay Date</li> </ul> </li> </ul>                                                                       |  |
|----------------------------------------------------------------------------------------------------|----------------------------------------------------------------------------------------------------|--|
| Superannuation Summary<br>Go to Reports > Print<br>Reports > Financial ><br>Superannuation Summary. | <ul> <li>Pay Type: Selected</li> <li>Date Range: 01/07/2022 – 30/06/2023</li> <li>Pay Frequency: Any</li> <li>Report Options: <ul> <li>Show Terminated Employees</li> <li>Physical Pay Date</li> <li>Payment Summaries</li> </ul> </li> </ul> |  |

## 3. Finalise the 2022–2023 financial year

| Task                                                      | Done? |
|-----------------------------------------------------------|-------|
| Before creating the ATO file, backup the payroll company. |       |
| Submit the final pay data to the ATO.                     |       |
| Submit the Year End Finalisation declaration to the ATO.  |       |
| Change the Financial year lockdown date to 30/06/2023.    |       |

### 4. Prepare for the 2023–2024 financial year

| Task                                                      | Done? |
|-----------------------------------------------------------|-------|
| Upgrade to version 2023.01 of MYOB Exo Employer Services. |       |

# Finalising the 2022–2023 financial year

# 1. Reportable Fringe Benefits

#### Overview

Some of your employees may have Reportable Fringe Benefits that are to be shown on their Single Touch Payroll (STP) reporting for taxation purposes. Before finalising your STP reporting, these Reportable Fringe Benefits must be loaded into the system.

These Reportable Fringe Benefits are loaded into the system as a Non-Cash Benefit pay item. You may already have a pay item set up for this purpose from a previous financial year. You can re-use this pay item.

#### Set up a non-cash benefit

1. From the Maintenance menu, select **Non-Cash Benefits**. The **Non-Cash Benefits Maintenance** screen opens.

| 🚥 Non-Cash Benefits Maintena | nce 💌                             |
|------------------------------|-----------------------------------|
| Code:                        | 999                               |
| Description:                 | RFBT                              |
| Payment Type:                | Fringe Benefit                    |
| Calculation Method:          | Fixed Dollar Amount               |
| Amount                       | 0.00                              |
| Percentage Rate:             |                                   |
| Cost Centre:                 | Employee's Default                |
| Fringe Benefit Type:         | Type 2                            |
| Fringe Benefit Type Rate:    | 1.8868 Override Rate              |
| STP Reporting Type:          | 🗆 Salary Sacrifice                |
|                              | Liabilities                       |
| Find : F9 Find : F1          | 0 X Cancel Delete : F6 Exit : Esc |

- In the Code field, enter a unique number. It is recommended that you use a number starting with 9 to ensure it will always appear at the bottom of your list of Non-Cash Benefits.
- 3. Enter a **Description**. For example, *RFB*.
- 4. Set the Payment Type to Fringe Benefit.
- 5. Set the Calculation Method to Fixed Dollar Amount.
- 6. In the **Amount** field, enter 0.00. This will enable you to enter a number specific to each employee.
- 7. Select an appropriate **Cost Centre**. By leaving the **Cost Centre** as **0** (Employee Default), you will be able to change the cost centre specifically to each employee.

8. Select one of the following two **Fringe Benefit Type**:

| Туре   | Description                                                                                                    |
|--------|----------------------------------------------------------------------------------------------------|
| Туре 1 | This type is used when the employer can claim a GST credit.                                                                               |
| Туре 2 | This type is used when the employer cannot<br>claim a GST credit. For example, supplies made<br>that were either GST-free or input taxed. |

9. Enter the reportable fringe benefits as either un-grossed up or grossed-up.

| Туре          | Description                                                                                                    |
|---------------|----------------------------------------------------------------------------------------------------|
| Un-grossed up | When the un-grossed up amount is entered,<br>the system will calculate the grossed-up value<br>depending on the <b>Fringe Benefit Type</b> . |
| Grossed-up    | Enter the already grossed-up amount. You must select the <b>Override Rate</b> checkbox and enter <i>1.00</i> as the override rate.           |

 FBT-exempt items (e.g. a portable electronic device) need to be reported as salary sacrifice. If this non-cash benefit is part of a salary sacrifice agreement, select the Salary Sacrifice checkbox. This reports the benefit in STP with a reporting type of Salary Sacrifice – Other Employee Benefits.

| 🚥 Non-Cash Benefits Maintena | nce 🛛                           |
|------------------------------|---------------------------------|
| Code:                        | 5                               |
| Description:                 | New Benefit                     |
| Payment Type:                | Fringe Benefit                  |
| Calculation Method:          | Fixed Dollar Amount             |
| Amount:                      | 0.00                            |
| Percentage Rate:             |                                 |
| Cost Centre:                 | Employee's Default              |
| Fringe Benefit Type:         | Type 2                          |
| Fringe Benefit Type Rate:    | 1.8868 Coverride Rate           |
| STP Reporting Type:          | □ Salary Sacrifice              |
|                              | Liabilities                     |
| Find : F9                    | 0 Cancel Delete : F6 Exit : Esc |

**Note:** For more information, see <u>STP Phase 2 employer reporting guidelines</u> on the ATO website.

11. Click Save or press F10 to save the non-cash benefit.

### Load reportable fringe benefit amounts

Reportable fringe benefits are loaded into the system by means of a one-off pay.

| 🚥 One-Of                   | ff Payment           |            | 23 |
|----------------------------|----------------------|------------|----|
| Pay P                      | eriod:               | Monthly    | •  |
| Pay Po                     | eriod Start Date:    | 01/03/2023 |    |
| Pay P                      | eriod End Date:      | 31/03/2023 |    |
| Physic                     | al Pay Date:         | 31/03/2023 |    |
| SG Ex                      | pected Payment Date: | 28/04/2023 |    |
| Copy S                     | Standard Pay:        | No 💌       |    |
| Pay N                      | umber of Pay:        |            |    |
| □ Do                       | not send to ATO      |            |    |
|                            | Make One-Off         | Pay        |    |
|                            | Calculate P          | ay         |    |
| Print Paysheet             |                      |            |    |
| Print Reports              |                      |            |    |
| Direct Credit Transfer     |                      |            |    |
| Finish One-Off Pay, Backup |                      |            |    |
| Delete One-Off Pay         |                      |            |    |
|                            | 📑 Exit : Es          | c          |    |
|                            |                      |            |    |

#### From the **Pay** menu, choose **One-Off Pay**.

- The Fringe Benefit Tax Year is from April 1 the previous year to March 31 the current year. So, the **Pay Period End Date** and **Physical Pay Date** should be no later than March 31 of the current year. If either of these dates are after March 31, the Reportable Fringe Benefit will not appear in the correct Fringe Benefit Year.
- 2. As this pay will only contain the Reportable Fringe Benefit Amounts, choose **No** from the **Copy Standard Pay** dropdown.
- 3. To create the pay, click **Make One-Off Pay**. A message appears, asking if you want to pay all the employees in this pay frequency.
- 4. If you aren't entering Reportable Fringe Benefits for all your employees, click **No** in the message window.
- 5. Click Calculate Pay.
- 6. To select the employee requiring Reportable Fringe Benefits update, click **Find**. A message appears, stating that the employee is not currently in this pay. This only appears if you chose not to include all the employees in the One-Off Pay.
- 7. In the message window, click **Yes** to include the employee in the One-Off Pay.
- 8. Select Non-Cash Benefits.

9. Click Add or press F4.

| 🚥 Non-Cash Benefits |                                         |
|---------------------|-----------------------------------------|
| Employee:           | 1 Smith, Sandra Olive                   |
| Code:               | 999                                     |
| Description:        | RFBT                                    |
| Payment Type:       | Fringe Benefit                          |
| Calculation Method: | Fixed Dollar Amount                     |
| Amount:             | 6600.00                                 |
| Percentage Rate:    | 0.0000                                  |
| Cost Centre:        | 1102 Admin/Acc/Wages                    |
|                     |                                         |
|                     |                                         |
|                     | Find : F9 🛛 🚰 Save : F10 🛛 📑 Exit : Esc |
|                     |                                         |

- 10. In the Code field, enter the Code assigned to the Reportable Fringe Benefit pay item.
- 11. Enter the Amount.
- 12. If you did not assign a Cost Centre when you set up the Non-Cash Benefit, assign a **Cost Centre** now.
- 13. Click Save or press F10.
- 14. Click **Save** or press **F10** again to return to the employee's One-Off Pay. The One-Off Pay for the employee should not show any values, because Non-Cash Benefits aren't physically paid to the employee.
- 15. Repeat steps 5–15 to update other employee records for Reportable Fringe Benefits.
- 16. Click **Print Reports**. The **Select Report** screen opens.
- 17. On the Maintenance tab, print a Non-Cash Benefit History report.
- 18. Use the report to check that you have entered the correct values for the appropriate employees.
- 19. You can also print the Pay Summary report.
  - a. On the Select Report screen, go to the Pay tab.
  - b. Click **Pay Summary** from the list of reports and click **Select**.
  - c. On the **Print Report Pay Summary** screen, click **Report Options**.
  - d. Select the Use Grossed up Value for Fringe Benefits checkbox.
  - e. Click Save.
  - f. On the Print Report Pay Summary screen, click Print.
- 20. On the **One-Off Payment** screen, click **Finish One-Off Pay, Backup** to complete and update the One-Off Pay. A message appears, asking you to confirm that the pay is correct and that all reports are printed.
- 21. In the message window, click Yes. You'll be prompted to do a backup.
- 22. Once the backup is completed, a message will appear, confirming that the pay has successfully been updated. Click **Ok**.
- 23. To update this information to the ATO, go to Pay > Single Touch Payroll > Update.

# 2. Submit final pay period data

If the payroll setting for STP is not set to **Auto submit STP pay event date to ATO after every pay update**, submit your final pay period data to the ATO as has been the case after each pay update.

## 3. Send a finalisation declaration

With Single Touch Payroll, at the end of each financial year, you must send a finalisation declaration for each employee. You need to do this regardless of the method the pay data is being sent after each pay update.

So, even if the payroll is set to **Auto submit STP pay event date to ATO after every pay update**, the finalisation declaration must also be sent.

This declaration has the year-end totals of the STP data for each employee.

To send a finalisation declaration:

- 1. Go to Pay > Single Touch Payroll > Finalisation.
- On the Single Touch payroll Finalisation screen, either select the Select All checkbox, or select the individual employees to be included in this submission.

**Note:** Selecting individual employees is useful if there was an error with a previous declaration, and you need to send an updated, correct declaration for an individual employee.

#### 3. Click Send to ATO.

| Financial Year           Current           01/07/2022-30/06/2023 |       |                         | Pay Event Version<br>2020 |                    | Sort Order        |            | ✓ □ Descending |                   |                |
|------------------------------------------------------------------|-------|-------------------------|---------------------------|--------------------|-------------------|------------|----------------|-------------------|----------------|
| STP No<br>Notes:                                                 | tes   |                         |                           |                    |                   |            |                |                   |                |
| 🔽 Selec                                                          | t All |                         |                           |                    |                   |            |                |                   |                |
| Select                                                           | Code≜ | Employee Name           | Alpha Code                | Occupation         | Employment Status | Start Date | End Date       | Tax Scale         | Number of Pays |
| M                                                                | 1     | Wallace, Edward James   | WALLACE                   | Accounts Clerk     | Current           | 05/10/2005 | 11             | Standard Employee |                |
| V                                                                | 2     | Andrews, Thomas Harley  | ANDREWS                   | Accounts Clerk     | Current           | 19/07/2010 | 11             | Standard Employee | -              |
| ◄                                                                | 3     | Houghton, Jannet Faye   | HOUGHTON                  | Receptionist       | Current           | 11/09/2020 | 11             | Standard Employee | -              |
| $\checkmark$                                                     | 4     | Smith, Sandra Olive     | SMITH                     | Account Manager    | Current           | 19/05/2015 | 11             | Standard Employee | 4              |
| $\checkmark$                                                     | 5     | Keating, Karl Adrian    | KEATING                   | Account Manager    | Current           | 25/08/2020 | 11             | Standard Employee | -              |
| $\checkmark$                                                     | 6     | Russel, George Thomas   | RUSSEL                    | Storeman           | Current           | 18/11/2021 | 11             | Standard Employee |                |
|                                                                  | 7     | Robinson, Henry Karuso  | ROBINSON                  | Storeman           | Current           | 15/09/2017 | 11             | Standard Employee | :              |
| $\checkmark$                                                     | 8     | Hillary, Matthew Martin | HILLARY                   | Support Technician | Current           | 13/11/2016 | 11             | Standard Employee |                |
| $\checkmark$                                                     | 9     | Jackson, William Duncan | JACKSON                   | Support Technician | Current           | 22/09/2020 | 11             | Standard Employee |                |
| $\checkmark$                                                     | 20    | Tate, Bernard Cedric    | TATE                      | Office Manager     | Current           | 09/02/2010 | 11             | Standard Employee |                |
| $\checkmark$                                                     | 21    | Giles, Harrison Relf    | GILES                     | Warehouse Manager  | Current           | 11/09/2020 | 11             | Standard Employee |                |
| $\checkmark$                                                     | 22    | Watson, Judy May        | WATSON                    | Support Manager    | Current           | 20/10/2018 | 11             | Standard Employee |                |
|                                                                  |       |                         |                           |                    |                   | 1          |                |                   |                |

# 4. Lockdown the financial year

Once the Year End Finalisation declaration has been submitted to the ATO final task is to lockdown the Financial year.

**Note:** Prior to this step you should have a backup of the payroll company.

To lockdown the payroll company:

- 1. Go to Utilities > Setup Exo Payroll > Other > Other.
- 2. In the Financial year lockdown date field, enter 30/06/2023.

| Em Setup Payroll                      | 2                                                             |
|---------------------------------------|---------------------------------------------------------------|
|                                       | Cother                                                        |
| Company setup                         | Time transaction impact into Deuxell                          |
| Employee defaults setup               | Time transaction import into Payroll                          |
| General ledger setup                  | Import time transactions                                      |
| Leave management setup<br>Other setup | Format:  OBF File C ASCII File C CSV File                     |
| Other setup                           | File Location: C:\Payrollv\                                   |
| Other                                 | Reduce salary when importing leave transactions:              |
| Pay period status                     | Aiways                                                        |
| Payroll tax                           | MyStaffInfo import into Payroll                               |
| Wages                                 | Reduce salary when importing leave requests: Always 💌         |
| Payslip                               | Reduce salary when importing timesheet leave requests: Always |
|                                       | Rapid load pay                                                |
|                                       | 4 or 5 weeks salary in month                                  |
|                                       | No warning when pay casual employees                          |
|                                       | Financial year lockdown date: 30/06/2023                      |
| Payment setup                         |                                                               |
| Single Touch Payroll setup            | 📔 Save : F10                                                  |
| Superannuation setup                  |                                                               |
|                                       |                                                               |

3. Click Save.

# Preparing for the new financial year

# Upgrade to version 2023.01

When you're ready to begin the new financial year, you can upgrade to MYOB Exo Employer Services version 2023.01. The <u>release notes</u> describe all the tax and compliance updates for the 2023–2024 financial year, and the changes you need to make in your MYOB software.

For help manually upgrading to the new version, see the relevant support article.